Login in to the webshop and go to the training section at the top

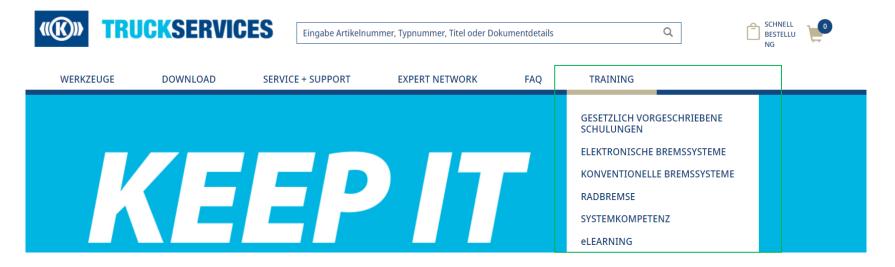

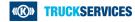

## How to book a training in the webshop 2/7

By clicking on Training you will be guided to the front page, that gives you information about offered training. Here you can also find a link to the E-Learning.

LIVE-TRAINING

#### Training von TruckServices Profis - für Profis

Die große Bandbreite an Trainingsangeboten von TruckServices wird Sie überzeugen - Ilve und online

Während des Live-Trainings über unsere Produkte und Systeme werden Sie Jernen, Theorie und Praxis zu kombinieren. Durch die Demonstration an praktischen Modellen oder an Fahrzeugen direkt, werden unsere Trainer Ihnen die korrekte Durchführung zeigen. Unser hochmodernes Trainingszentrum in München ist mit einer Grube mit Rollenprüfstand ausgestatte; hier können Sie das Gelernte zudem auch gleich in die Praxis umsetzen.

Viele unserer Live-Trainings finden in unserem Trainingszentrum in München statt. Außerdem bieten wir viele Trainings immer wieder auch an anderen zentralen Standorten in Deutschland bzw. in Europa an. Dort finden die Schulungen auch in den Räumen unserer Partner statt.

#### Alle Trainings-Kurse

- werden von hochqualifizierten Trainern mit langjähriger Werkstatterfahrung ausgeführt
- trainieren die neuesten Systemen und Komponenten
- vermitteln methodisches Vorgehen bei der Fehlersuche
- sind stark ausgerichtet an der praktischen Umsetzung
- bieten den Teilnehmer\*innen die Möglichkeit ein Trainings-Zertifikat zu erwerben

Checken Sie Jetzt unsere online Trainingsinformationen, wählen Sie den richtigen Kurs und buchen Sie online. Dort finden Sie auch alle Informationen zu den Trainingsterminen, -standorten und -lerninhalten. Alternativ können Sie die Broschüren der Trainingsprogramme für Deutschland, Schweiz und Österreich herunterladen.

ONLINE-Training

#### TruckServices E-Learning - einfach online

Entdecken Sie die Möglichkeit einer Weiterbildung unabhängig von Zeit und Ort, Indem Sie unsere TruckServices E-Learning-Kurse nutzen. Wir weiten das Angebot unserer Kurse stetig aus. Heute können Sie sich bereits für einen TEBS4 PIN online gualifizieren oder ihr Wissen zu TEBS G2 auffrischen.

Registrieren Sie sich jetzt und legen Sie los

Registrierung E-Learning

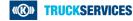

# How to book a training in the webshop 3/7

By clicking on one of the subcategories in the training section, you will guided to a page, that gives you an overview of all offered training within this subcategory.

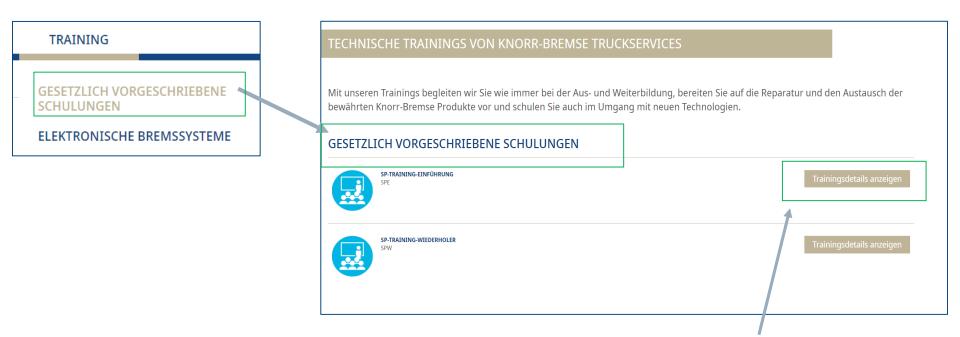

If you click on "show training details" you will be guided to a page with further detail about that specific training

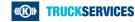

## How to book a training in the webshop 4/7

On the right side at the top of this detail page, you can cklick on "show available course dates" and will be guided to the bottom of the page.

| (  | GESETZLICH VORGESCHRIEBENE SCHULUNGEN                       |                                                                  |                                                                      |                    |                              |  |  |
|----|-------------------------------------------------------------|------------------------------------------------------------------|----------------------------------------------------------------------|--------------------|------------------------------|--|--|
|    |                                                             | <b>SP-TRAINING-EINFÜHRUNG</b><br>SPE                             |                                                                      |                    | erfügbaren<br>ten anzeigen   |  |  |
| 1  | Trainings Information                                       |                                                                  |                                                                      |                    |                              |  |  |
| I  | Beschreibung:                                               |                                                                  |                                                                      |                    |                              |  |  |
| 1  | Gemäß §29 StVZO<br>Mit diesem Einführun<br>Systemtrainings. | ngstraining erhalten Sie alle für die gesetzliche Zertifizierung | der Sicherheitsprüfung benötigten Inhalte. Weiterführende Inhalte ei | rlernen Sie in un: | seren                        |  |  |
| Ve | erfügbare Termin                                            | e für dieses Training                                            |                                                                      |                    |                              |  |  |
|    | Filtern nach Land<br>Alle                                   | ~                                                                | Filtern nach Sprache<br>Alle                                         | •                  | You<br>for th<br>and<br>shov |  |  |
|    |                                                             |                                                                  |                                                                      |                    |                              |  |  |

| Kursname               | Datum und Uhrzeit        | Veranstalter / Veranstaltungsort / Sprache | Preis           |
|------------------------|--------------------------|--------------------------------------------|-----------------|
| SP-TRAINING-EINFÜHRUNG | 14.09.2021 - 17.09.2021  | PV                                         | POA             |
|                        |                          | Stubbenweg 7-9                             | 25 freie Plätze |
| SPE                    | Tag 1: 09:00 - 17:00 CET | 26125 Oldenburg Deutschland                |                 |
|                        | Tag 2: 09:00 - 17:00 CET | (Google Maps)                              | Training buchen |
|                        | Tag 3: 09:00 - 17:00 CET | Sprache: Deutsch                           |                 |
|                        | Tag 4: 09:00 - 17:00 CET |                                            |                 |

You find a overview of all the offered dates for that training. You can filter by country and language (if necessary). Down below it shows you the name of the course, date and time, organizer/venue as well as price. In the last column you can see, how many seats for that training are currently available. By clicking on "book training", you can book a seat for that training.

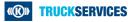

# How to book a training in the webshop 5/7

To book a training you need to fill out information about your company as well as information about billing. If you are logged in as a customer, the system already shows you those information and you only need to check them once again.

| rmeninformation                                   |                                       |
|---------------------------------------------------|---------------------------------------|
|                                                   |                                       |
| Firmendetails                                     |                                       |
| Knorr-Bremse Kundennummer*                        | · · · · · · · · · · · · · · · · · · · |
|                                                   | <b>~</b>                              |
| Rolle i.d. Industrie*                             |                                       |
| Händler                                           | ✓                                     |
| Adresse*                                          | Hausnummer                            |
|                                                   |                                       |
| Adresse 2 (z.B. Abteilung, Stockwerk, Haus, Name) | Stadt*                                |
|                                                   |                                       |
| Postleitzahl*                                     | Umsatzsteuer-Identifikationsnr.       |
|                                                   |                                       |
| Nachname Kontaktperson*                           | Vorname Kontaktperson*                |
|                                                   |                                       |
|                                                   |                                       |

At the bottom you can add one or more participants that should participate the training. Enter name, e-mail, company and date of birth.

| echnungsinformationen                             |                                 |  |  |  |
|---------------------------------------------------|---------------------------------|--|--|--|
| Knorr-Bremse Kundennummer*                        | Umsatzsteuer-Identifikationsnr. |  |  |  |
|                                                   |                                 |  |  |  |
| Adresse*                                          | Hausnummer                      |  |  |  |
|                                                   |                                 |  |  |  |
| Adresse 2 (z.B. Abteilung, Stockwerk, Haus, Name) | Stadt*                          |  |  |  |
|                                                   |                                 |  |  |  |
| Postleitzahl*                                     |                                 |  |  |  |
| Nachname Kontaktperson*                           | Vorname Kontaktperson*          |  |  |  |
|                                                   |                                 |  |  |  |
|                                                   |                                 |  |  |  |

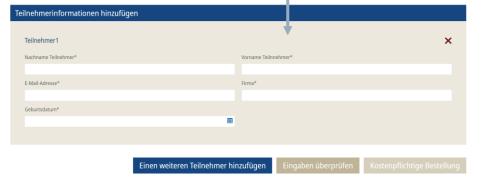

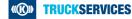

## How to book a training in the webshop 6/7

If you entered all information, click on "check entries". When something is incorrect you will receive a information.

Noch nicht festgelegt: Bitte korrigieren Sie die unten angegebenen Fehler.

When entries are correct and complete, you will get a different notification – saying that you need to contact the local Knorr-Bemse-Team in case of subsequent changes.

**i** Bitte überprüfen Sie alle Eingaben. Nach dem Abschicken Ihrer Trainingsbuchung können Sie diese nicht mehr online ändern. Für Änderungen Ihrer Buchung wenden Sie sich bitte an Ihr lokales Knorr-Bremse Trainings Team.

# Accept the box at the bottom an click on "fee-based order" to complete the booking process.

Mit der kostenpflichtigen Buchung dieses technischen Trainings bestätige ich, dass ich die <u>Allgemeine Verkaufs- und Lieferbedingungen g</u>elesen habe und diesen zustimme.

Eingaben überprüfen

ostenpflichtige Bestellung

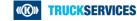

## How to book a training in the webshop 7/7

After successfully booking the training, you will get an overview of the details again. You will also receive a booking confirmation mail with all details included.

### Erfolgreich gebucht

### Vielen Dank, dass Sie Ihr Training gebucht haben!

Ihre Trainingsbuchung mit der Auftragsnr. T00000689 wurde erfolgreich übermittelt. Sie erhalten eine Bestätigungsmail mit den Details Ihrer Trainingsbuchung.

| Kursname                      | Datum und Uhrzeit                                                                                                    | Standort und Sprache                                                                                              | Preis                  |
|-------------------------------|----------------------------------------------------------------------------------------------------|----------------------------------------------------------------------------------------------------|------------------------|
| SP-TRAINING-EINFÜHRUNG<br>SPE | 13.07.2021 - 16.07.2021<br>Tag 1: 09:00 - 17:00 CET<br>Tag 2: 09:00 - 17:00 CET<br>Tag 3: 09:00 - 17:00 CET<br>Tag 4: 09:00 - 17:00 CET | Winkler Fahrzeugteile GmbH<br>Hans-Lorenser-Str. 12<br>89079 Ulm Deutschland<br>(Google Maps)<br>Sprache: Deutsch | POA<br>29 freie Plätze |

(IN) TRUCKSERVICES

Mein Benutzerkonto | Kontaktieren Sie uns

#### Sehr geehrte/r Pauline Füner !

Vielen Dank für die Buchung eines technischen Trainings bei Knorr-Bremse

Nachfolgend erhalten Sie eine Übersicht über Ihr gebuchtes Training.

Bitte beachten: wenn Sie eine Änderung Ihrer Buchung vornehmen möchten, kontaktieren Sie uns bitte unter:

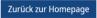

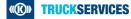